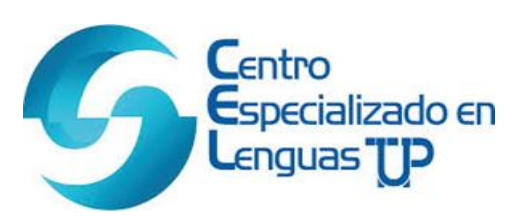

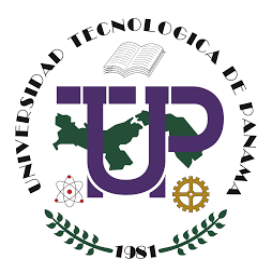

## Pasos para descargar libro digital de **Francés**

*Paso N°1*: Ingrese al enlace<https://www.hachettefle.com/> para crear su cuenta. Mi espacio personal dar clic en (creo mi cuenta).

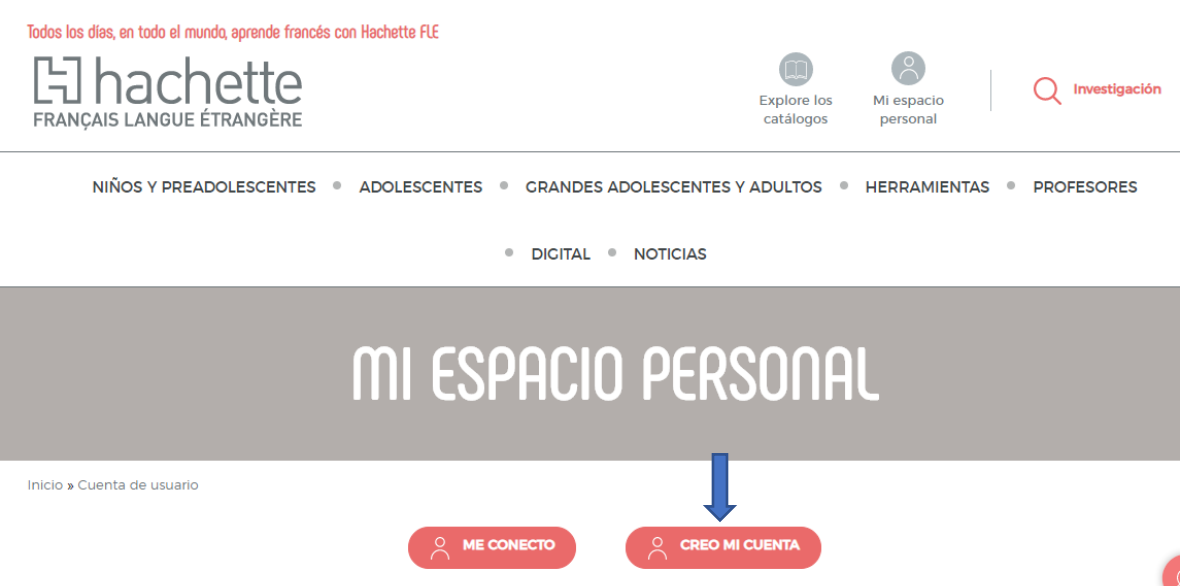

## **Paso N°2**: Luego de crear su cuenta ingrese al enlace <https://biblio.hachettefle.fr/>

Aquí colocará el correo creado en el paso N°1, al igual que su contraseña, le da clic a (iniciar sesión).

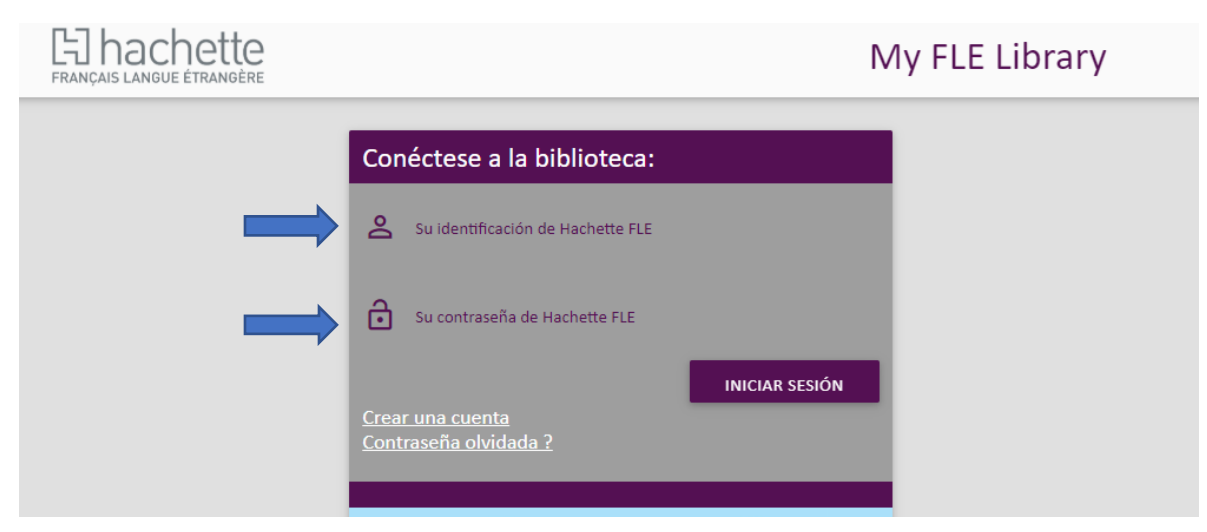

## Paso N°3: Damos clic en (agregar un recurso).

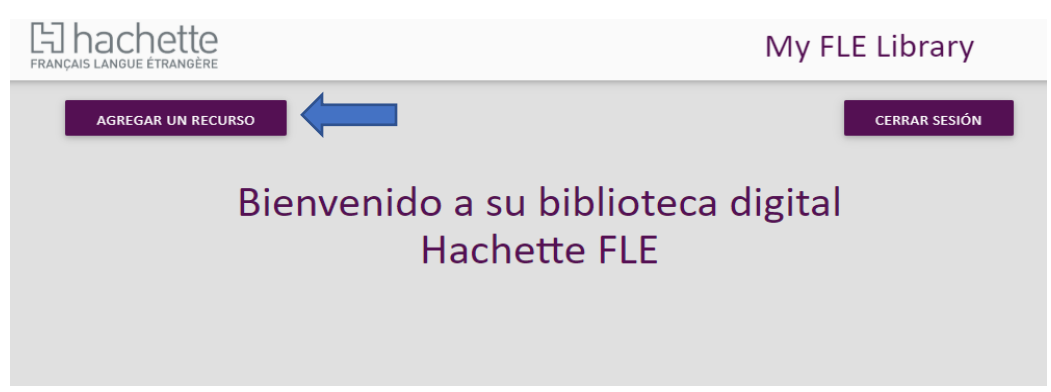

*Paso N°4*: Se mostrará la opción de activa un recurso, lo cual es el código del libro que la librería le estará brindando. Luego de ingresar el código, dar clic en (validar).

 $\Box$ 

 $\Box$ 

 $\Box$ 

 $\Box$ 

 $\Box$  $\Box$  $\Box$  $\Box$  $\Box$  $\Box$  $\Box$ 

 $\Box$ 

 $\Box$  $\Box$  $\Box$ 

 $\Box$  $\Box$  $\Box$ 

 $\Box$ 

 $\begin{array}{c} 0 \\ 0 \end{array}$  $\Box$  $\Box$  $\Box$  $\Box$  $\Box$  $\Box$  $\Box$  $\Box$  $\Box$  $\begin{array}{c}\n0 \\
0\n\end{array}$ 

 $\begin{array}{c} 0 \\ 0 \end{array}$  $\Box$  $\Box$  $\Box$  $\Box$  $\Box$  $\Box$  $\Box$  $\Box$  $\Box$  $\Box$  $\Box$  $\Box$  $\begin{array}{c}\n0 \\
0\n\end{array}$  $\Box$  $\begin{array}{ccc} \square & \square & \square \\ \square & \square & \square \end{array}$  $\Box$  $\begin{array}{c}\n0 \\
0\n\end{array}$  $\Box$  $\Box$  $\begin{array}{c}\n0 \\
0\n\end{array}$  $\Box$  $\begin{array}{c}\n0 \\
0\n\end{array}$  $\Box$  $\Box$  $\Box$  $\begin{array}{c}\n0 \\
0\n\end{array}$  $\Box$  $\Box$  $\Box$  $\Box$  $\Box$  $\Box$  $\Box$  $\Box$  $\Box$  $\Box$  $\Box$  $\Box$  $\Box$  $\Box$  $\Box$  $\Box$  $\Box$  $\Box$  $\Box$  $\Box$  $\Box$  $\Box$  $\Box$  $\Box$  $\Box$  $\Box$  $\Box$ 

> $\Box$  $\Box$

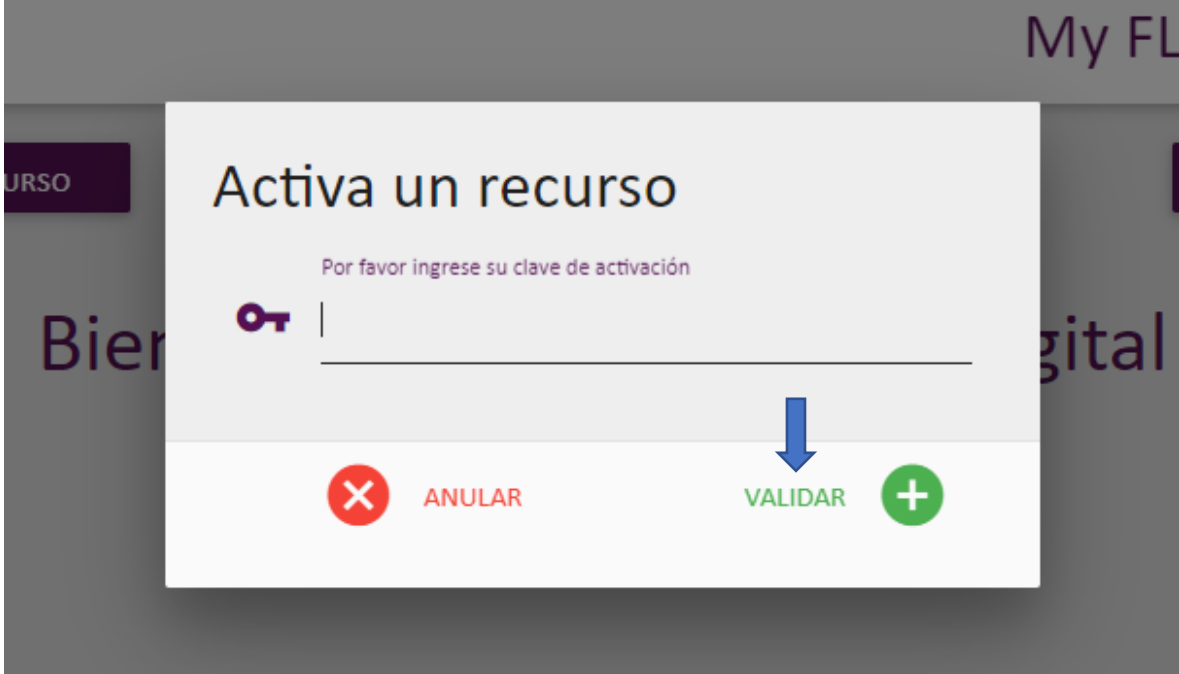

Paso N°5: Usted podrá acceder y utilizar su libro digital, confirmando el dispositivo o modo de su preferencia en las opciones siguientes:

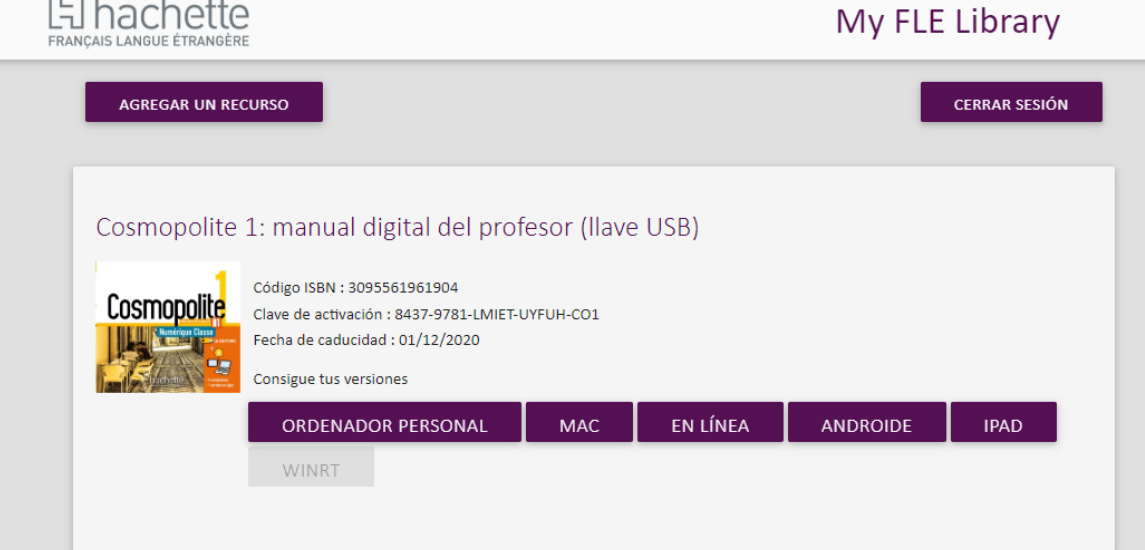